一、申請與查詢網址

<https://edesk.bli.gov.tw/na/>

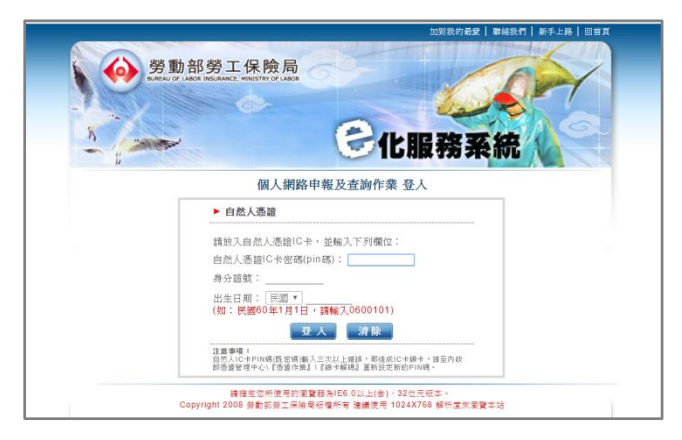

二、登入方式

使用自然人憑證登入,依序輸入自然人憑證密碼、身分證號與出生日期

三、申請生育給付

1.勞保局說明網址

<http://www.bli.gov.tw/sub.aspx?a=J%2bflUdzrp%2f0%3d>

2.注意事項

辦理生育給付者,新生兒需已在戶政事務所辦理出生登記,才能使用網站申請給付。 3.申請流程

(1)申辦作業→(2)勞保生育給付申辦

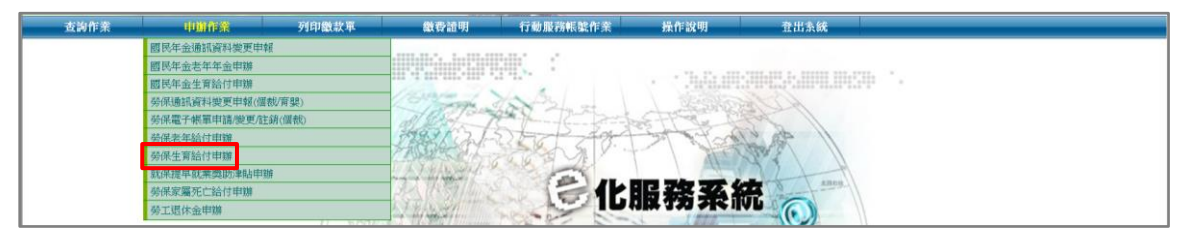

(3)點選注意及同意事項→(4)進入申辦作業

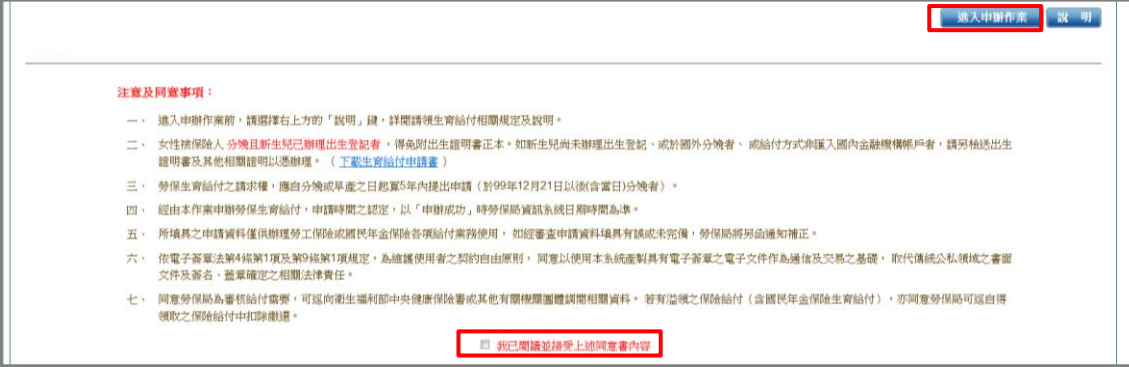

(5)依序填寫新生兒資料與給付方式

下一步 日上一盘面 取消 ※注意事項

四、申請家屬死亡給付

1.勞保局說明網址

<http://www.bli.gov.tw/sub.aspx?a=YnWiJ3FlAGM%3d>

2.注意事項

## 辦理家屬死亡給付者,眷屬需已在戶政事務所辦理死亡**(**除戶**)**登記,才能使用網站申請給付。

3.申請流程

(1)申辦作業→(2)勞保家屬死亡給付申辦

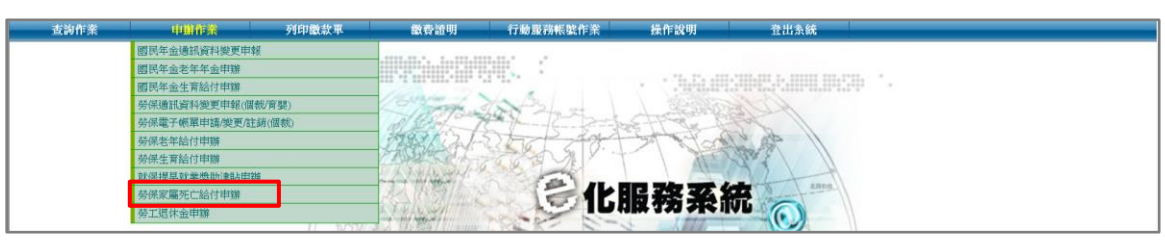

(3)勾選同意事項→(4)進入申辦作業

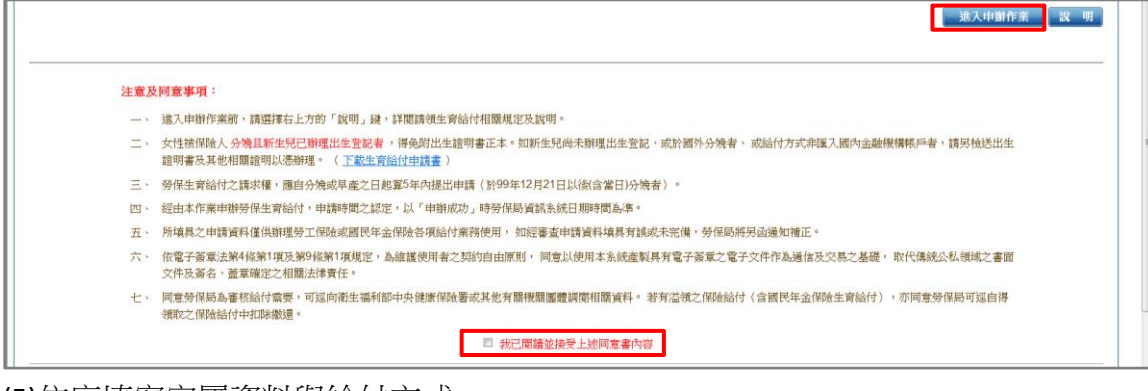

## (5)依序填寫家屬資料與給付方式

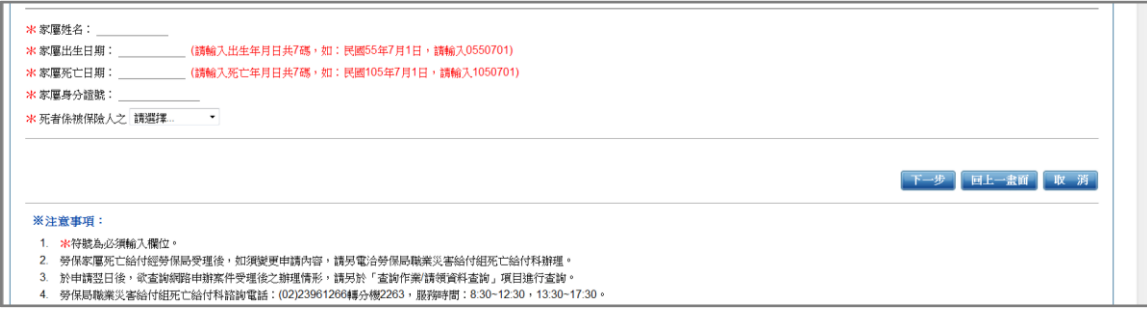

五、查詢個人勞退金

查詢流程:(1)查詢作業→(2)勞工退休金個人專戶核發金額試算

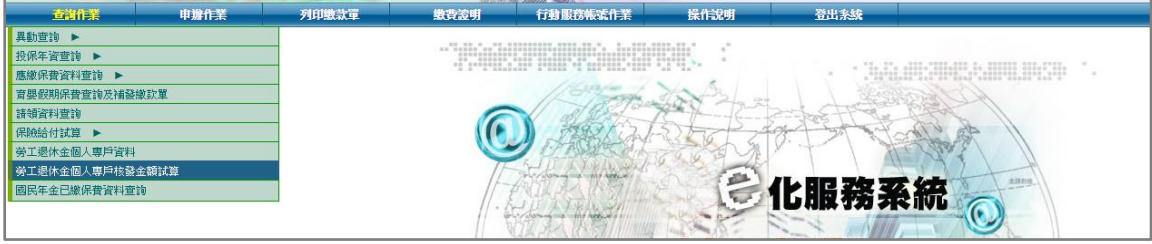